# 交互式报表-数据钻取

在 ActiveReports 中提供强大的数据分析能力,您可以通过图表、表格、图片、列表、波形图等控件来实现数据的贯穿钻取,在一级报表中可以通过鼠标点 击来钻取更为详细的数据。

本文展示的是2012年度每天销售数据合计,通过销售日历报表可以贯穿钻取到当天的销售明细报表。

## 1、创建报表文件

在应用程序中创建一个名为 rptVacations.rdlx 的 ActiveReports 报表文件,使用的项目模板为 ActiveReports RDL报表。

### 2、打开报表资源管理器,并按照以下信息创建报表数据源

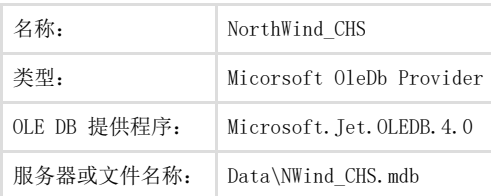

#### 3、 添加数据集

在新建的 NorthWind CHS 数据源上鼠标右键并选择添加数据集菜单项

常规-名称: SalesByDay 查询-查询: [SELECT](http://search.microsoft.com/default.asp?so=RECCNT&siteid=us%2Fdev&p=1&nq=NEW&qu=SELECT&IntlSearch=&boolean=PHRASE&ig=01&i=09&i=99) ., [Sum\(](http://search.microsoft.com/default.asp?so=RECCNT&siteid=us%2Fdev&p=1&nq=NEW&qu=Sum&IntlSearch=&boolean=PHRASE&ig=01&i=09&i=99).\*.) [AS](http://search.microsoft.com/default.asp?so=RECCNT&siteid=us%2Fdev&p=1&nq=NEW&qu=AS&IntlSearch=&boolean=PHRASE&ig=01&i=09&i=99) [FROM](http://search.microsoft.com/default.asp?so=RECCNT&siteid=us%2Fdev&p=1&nq=NEW&qu=FROM&IntlSearch=&boolean=PHRASE&ig=01&i=09&i=99) INNERJOIN [ON](http://search.microsoft.com/default.asp?so=RECCNT&siteid=us%2Fdev&p=1&nq=NEW&qu=ON&IntlSearch=&boolean=PHRASE&ig=01&i=09&i=99) .ID = .ID [WHERE](http://search.microsoft.com/default.asp?so=RECCNT&siteid=us%2Fdev&p=1&nq=NEW&qu=WHERE&IntlSearch=&boolean=PHRASE&ig=01&i=09&i=99) DateDiff("yyyy", '2012-01-01',.) = 0 GROUPBY .;

## 4、设计报表界面

从 Visual Studio 工具箱中将 Calendar 控件添加到报表设计界面,按照以下列表设置 Calendar 控件的属性:

```
数据 数据集名称:SalesByDay 
    起始日期:=Fields!订购日期.Value 
    截止日期:=Fields!订购日期.Value 
    值:=Fields!营业额.Value
导航 跳转到报表: Reports\rpt0rderDetailsForSub.rdlx
    跳转到报表-参数: 
    名称=Date 
    值==Fields!订购日期.Value
```
### 5、创建贯穿报表的子报表

在应用程序中创建一个名为 rptOrderDetailsForSub.rdlx 的 ActiveReports 报表文件,使用的项目模板为 ActiveReports RDL报表。并为报表创建以下参数:

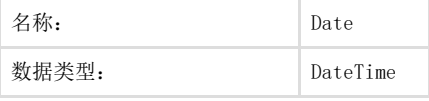

#### 6、在子报表中打开报表资源管理器,并按照以下信息创建报表数据源

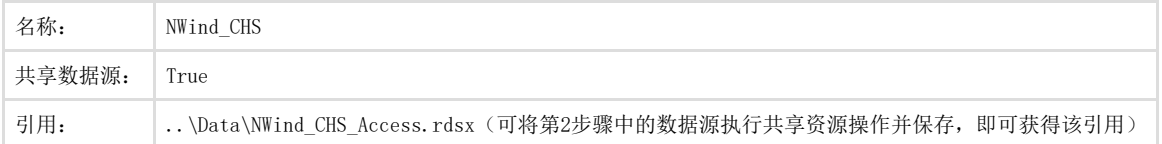

### 7、 添加数据集

在新建的 NWind\_CHS 数据源上鼠标右键并选择添加数据集菜单项

常规-名称:OrderDetails

参数-名称:Param

参数-值:=[@Date]

查询-查询:

[SELECT](http://search.microsoft.com/default.asp?so=RECCNT&siteid=us%2Fdev&p=1&nq=NEW&qu=SELECT&IntlSearch=&boolean=PHRASE&ig=01&i=09&i=99) . ID, . ID,  $\ldots$ , ., ., ., . [from](http://search.microsoft.com/default.asp?so=RECCNT&siteid=us%2Fdev&p=1&nq=NEW&qu=from&IntlSearch=&boolean=PHRASE&ig=01&i=09&i=99) (( innerjoin [on](http://search.microsoft.com/default.asp?so=RECCNT&siteid=us%2Fdev&p=1&nq=NEW&qu=on&IntlSearch=&boolean=PHRASE&ig=01&i=09&i=99) .ID = .ID ) innerjoin [on](http://search.microsoft.com/default.asp?so=RECCNT&siteid=us%2Fdev&p=1&nq=NEW&qu=on&IntlSearch=&boolean=PHRASE&ig=01&i=09&i=99) .ID = .ID ) [where](http://search.microsoft.com/default.asp?so=RECCNT&siteid=us%2Fdev&p=1&nq=NEW&qu=where&IntlSearch=&boolean=PHRASE&ig=01&i=09&i=99) ? = ORDERBY .ID;

### 8、运行程序

点击2012年度销售数据报表中有数据的日期,然后可以贯穿钻取到当天的销售明细报表中:

相关资源:

注意 如需寻求在线帮助,请访问 [ActiveReports 求助中心](http://gcdn.gcpowertools.com.cn/forum.php?mod=forumdisplay&fid=41) 如需了解更多ActiveReports产品特性,请访问 [ActiveReports 官方网站](http://www.gcpowertools.com.cn/products/activereports_overview.htm) ActiveReports 官方技术交流群:109783140 下载产品体验产品功能: <http://www.gcpowertools.com.cn/products/download.aspx?pid=16>